## 2 Примечание

Благодарим Вас за покупку нашей IP-камеры, Пожалуйста, внимательно прочитайте инструкцию, чтобы узнать правила эксплуатации видеокамеры

- 1. Перед использованием камеры, пожалуйста, внимательно изучите и убедитесь, что вы будите использовать правильный блок питания.(в противном случае видеокамера может моментально выйти из строя и не будет распространяться гарантийное обязательство
- 2. Пользователи должны следовать инструкциям производителя, чтобы профессионально установить устройство и не должны демонтировать оборудование без разрешения.
- 3. Что бы обеспечить правильную светочувствительность камеры, не следует устанавливать камеру объективом на солнце или яркий свет.
- 4. Если объектив загрязнен или туманный, пожалуйста, используйте сухую мягкую ткань, чтобы очистить его.
- 5. Оборудование не должно быть установлено под поток воздуха кондиционера , иначе линзы станут размытыми и конденсируется влага во внутрь камеры.
- 6. При установке, ремонте или очистке оборудования, пожалуйста, убедитесь, что питание выключено.
- 7. Устанавливайте камеру подальше от высокой температуры и источника тепла окружающей среды, обратить внимание на вентиляцию.
- 8. Во избежание повреждения и поражения электрическим током, не-профессионалам запрещено монтировать и демонтировать оборудование.
	- 10. Пожалуйста соблюдайте меры заземления и используйте молнии отводы, так же лучше не использовать камеру во время грозы (ее следует отключать)

### Напоминания:

• Блок питания должен быть сертифицирован ,его выходное напряжение, ток, полярность напряжения и рабочая температура должен соответствовать требованию данного оборудования. • Пожалуйста, установите устройства защиты от молнии или отрезать силу в гром и условиях освещения.

• Чтобы захватить высокое качество видео и фотографии, пожалуйста, убедитесь, что сетевое подключение является стабильным и ровным.

## $3$  Основные Характеристики  $5$  Структура Камеры

1.Ультра-низкой освещенности и высокой производительности в режиме реального времени экран, поддержка ABLC изображения эффект.

2. Поддержка веб-конфигурации и мониторинга сети, 3. Поддержка

4. Поддержка цвета, яркости, насыщенности и цифрового зума, настройки.

5. Поддержка передачи видео в реальном времени, маскирование.

6. Поддержка удаленного мониторинга, ONVIF2.4 протокола и ИК-переключатель.

7. Поддержка сети P2P платформы

## 4технические характеристики

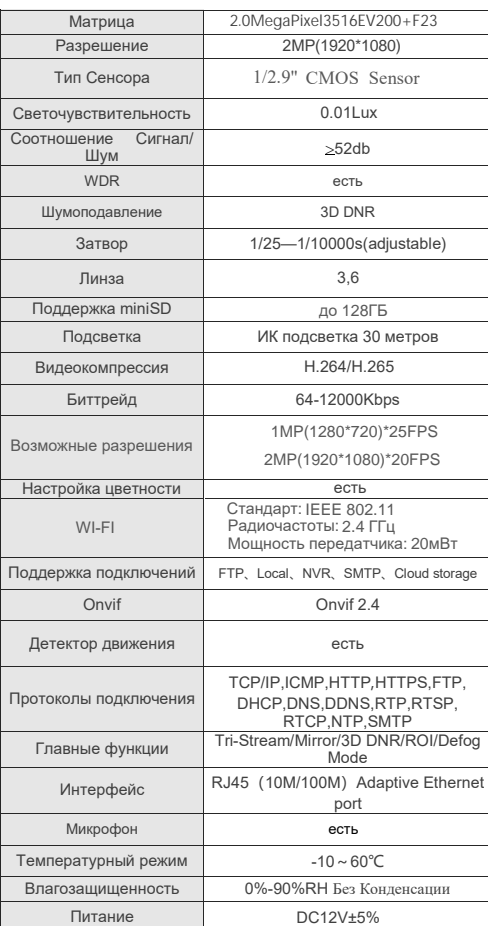

.схема структура используется в качестве примера для разных выступлений разных моделей

### **1. Схема подключения**

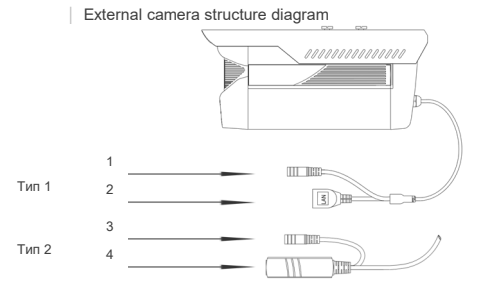

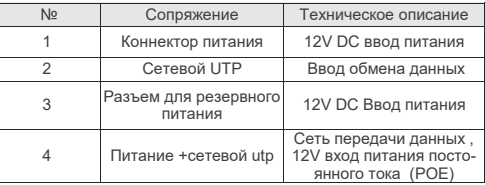

## **2. Соединение устройства**

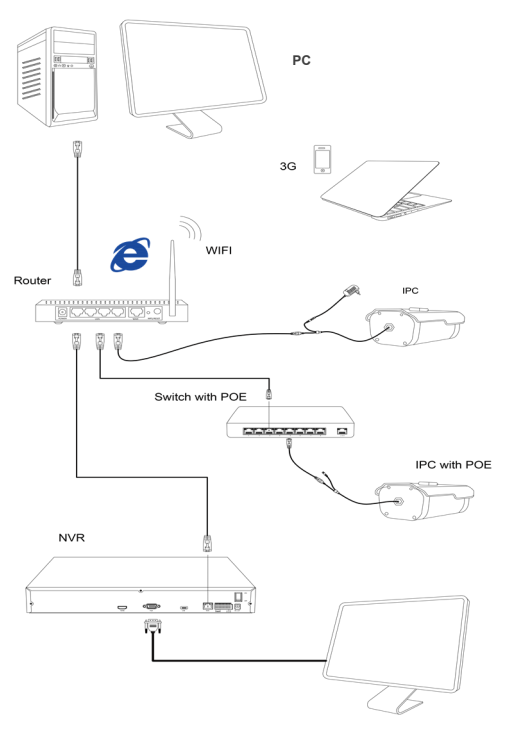

 **IP ВИДЕОКАМЕРА**

ПАСПОРТ

HI-IPB200F30SW

# **Комплектность**

1 После приобретения продукта, пользователь должен открыть упаковочную коробку, чтобы проверить внешний вид на наличие очевидных повреждений.

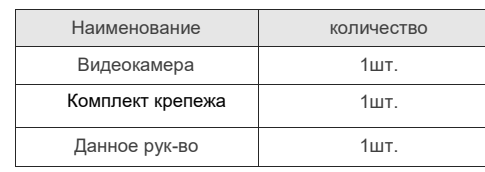

Завод изготовитель: GUANGZHOU RAS TECHNOLOGY CO LTD B ,No.49 of Yongshun Road,Yongning Street, Zengcheng District,Guangzhou,China

## **Используются в профессиональных системах охранной сигнализации, не бытового назначения.**

## 1.Установка программного обеспечения

Откройте ПО Ip Search. Как показано на картинке

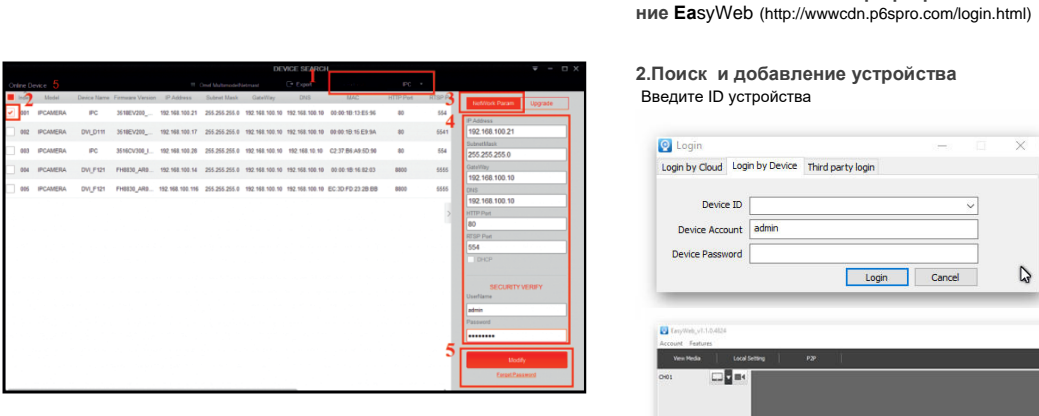

## 2. Изменения настройки IP камеры

Убедитесь, что IP-камера подключена, и нажмите кнопку Поиск для поиска IP-камеры, найти это, щелкните его, а затем измените параметры IP. Наконец, нажмите кнопку изменить IP, чтобы подтвердить изменение. Как показано на рисунке:

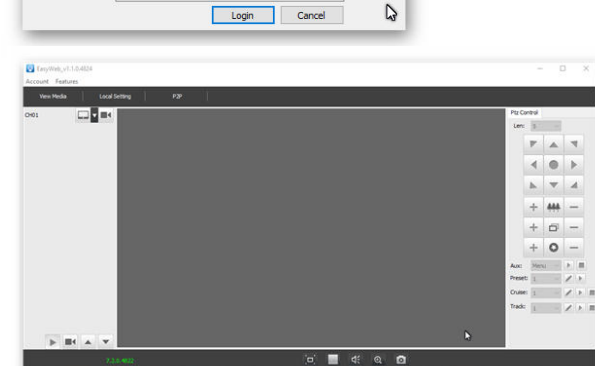

### $\Theta$ **Mobile Client Connection**

Полключение к компьютеру клиента

1. Установить Программное Обеспечение Мобильного Мониторинга скачайте а затем установите мобильное приложение

2. Добавление вашего устройства .<br>Нажмите Кнопку "Добавить Устройство " Можно напрямую сканировать QR код. чтобы получить серийный количество, или ручной ввод серийного номера

устройства

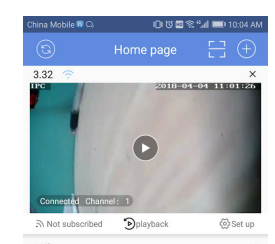

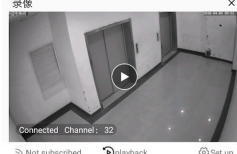

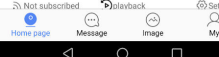

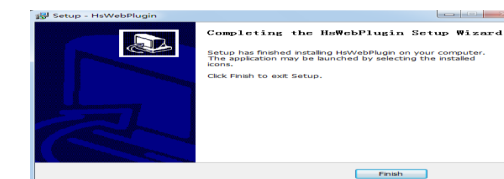

4 Погин пользователя Обновить веб-сайт и введите правильное имя пользователя и пароль. Имя пользователя и пароль по умолчанию admin

8

Login by Cloud Login by Device Third party login

Введите ID устройства

Device ID Device Account admin Device Password

**Q** Login

1 Установите компьютер программное обеспече-

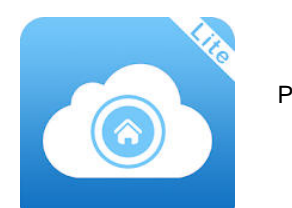

P6SLite

настройка IE

## Настройки браузера

 $\mathcal{T}$ 

Откройте браузер IE, щелкните инструмент→ Интернет→ безопасность→ индивидуальные уровень - управления ActiveX и Plug-в выберите все "включить

2. Введите URL : http://IP адрес камеры

3:Установить контроль

Осх контроль нужен в компьютере первые установки IP-камеры, щелкните всплывающее совет "ОК" и установить контроль осх.

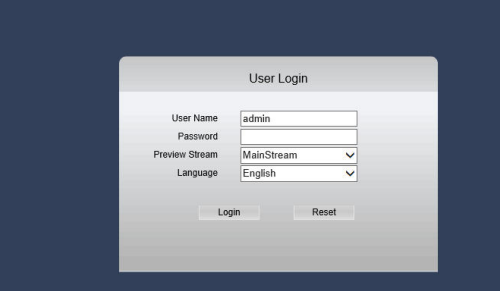